# **Dell E2222H**

# Dell Display Manager מדריך למשתמש

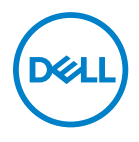

דגם הצג: H2222E E2222Ht/E2222Hf :רגולטורי דגם

 **הערה: הערה מציינת מידע חשוב שיסייע לך להשתמש במחשב.**

.Inc Dell 2021 © או חברות הבת שלה. כל הזכויות שמורות.

EMC ,Dell, וסימנים מסחריים אחרים הנם סימנים מסחריים של Inc Dell. סימנים מסחריים אחרים עשויים להיות הסימנים המסחריים של בעליהם בהתאמה.

11 - 2021

מהדורה 00A

# **תוכן**

<span id="page-2-0"></span>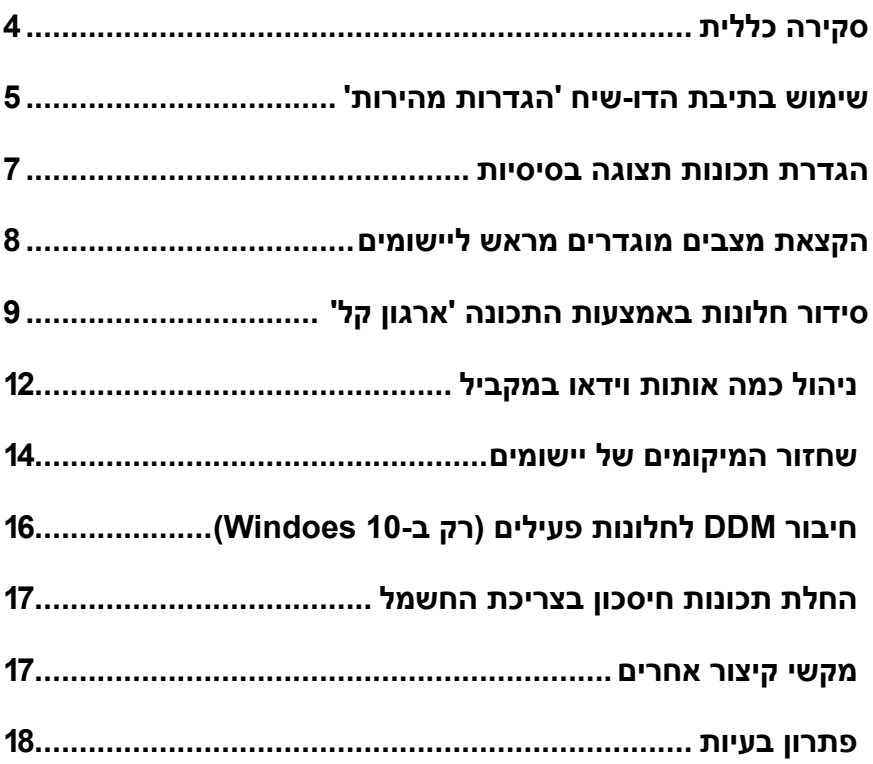

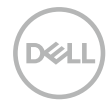

## **סקירה כללית**

<span id="page-3-0"></span>Manager Display Dell הוא יישום ל-Windows Microsoft לניהול צג או קבוצת צגים. הוא מאפשר כוונון ידני של התמונה המוצגת, הקצאת הגדרות אוטומטיות, ניהול צריכת החשמל, סידור החלונות, סיבוב התמונה ותכונות נוספות בדגמים נבחרים של Dell. לאחר ההתקנה, Manager Display Dell יופעל בכל הפעלה של המערכת ויוסיף סמל למגש ההודעות. ניתן להציג פרטים על הצגים המחוברים על ידי העברת הסמן מעל לסמל שבמגש ההודעות.

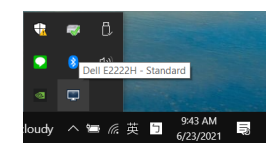

**הערה: Manager Display Dell משתמש בערוץ CI/DDC כדי לתקשר עם הצג. יש לוודא שהאפשרות CI/DDC מופעלת בתפריט כפי שמוצג בהמשך.**

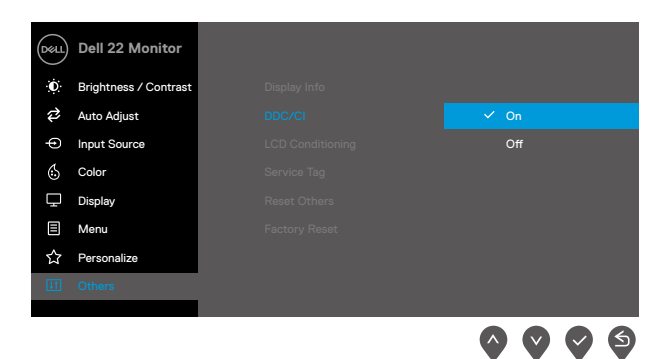

<span id="page-4-0"></span>לחיצה על הסמל Manager Display Dell במגש ההודעות תפתח את תיבת הדו-שיח **הגדרות מהירות**. אם מחוברים למחשב מספר דגמים נתמכים של Dell, ניתן לבחור צג ספציפי מהתפריט. תיבת הדו-שיח **הגדרות מהירות**מאפשרת כוונון נוח של הבהירות והניגודיות של הצג. ניתן לבחור**מצב ידני** או **מצב אוטומטי**, ולאחר מכן לשנות את רזולוציית הצג.

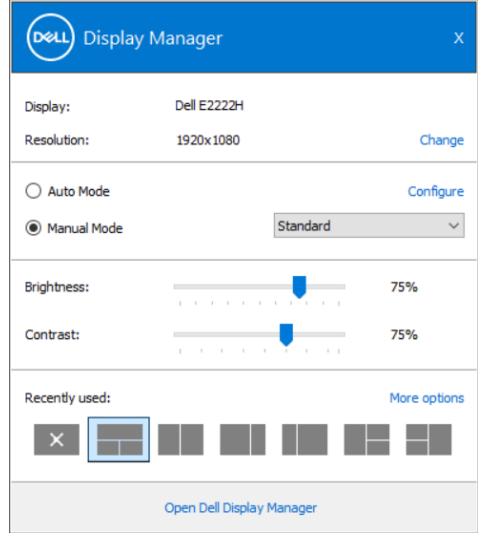

מתיבת הדו-שיח **הגדרות מהירות** ניתן גם לגשת אל ממשק המשתמש המתקדם של Dell Manager Display ולהפעיל ממנו תכונות בסיסיות, להגדיר מצב אוטומטי ולגשת לתכונות נוספות.

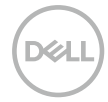

 **הערה:** 

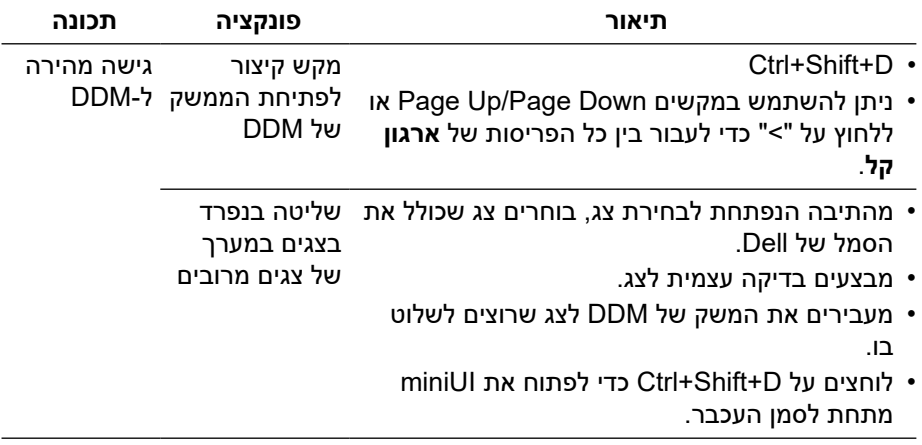

#### **הגדרת תכונות תצוגה בסיסיות**

<span id="page-6-0"></span>בוחרים ב**מצב ידני** שמאפשר בחירה ידנית של מצב מוגדר מראש או בוחרים ב**מצב אוטומטי** שמחיל מצב מוגדר מראש בהתבסס על היישום הפעיל. בכל פעם שהמצב המוגדר מראש משתנה תופיע במסך הודעה למשך זמן קצר. ניתן לכוונן גם את ערכי ה**בהירות** וה**ניגודיות** של הצג בכרטיסייה **בסיסי**.

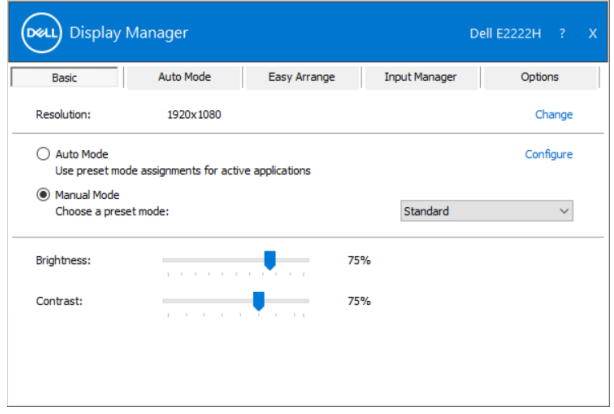

**הערה: כשמחוברים מספר צגי Dell, ניתן לבחור באפשרות "הפעלת בקרת מטריצה של התצוגה" כדי להחיל בקרות מצבים מוגדרים מראש לבהירות, ניגודיות וצבע על כל הצגים.**

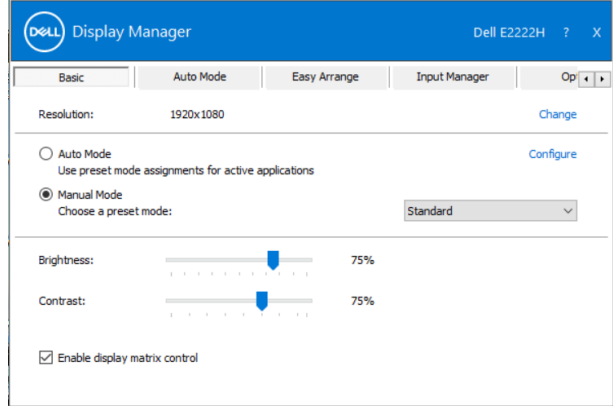

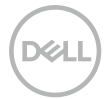

## **הקצאת מצבים מוגדרים מראש ליישומים**

<span id="page-7-0"></span>הכרטיסייה **מצב אוטומטי** מאפשרת לשייך ליישום ספציפי **מצב מוגדר מראש** ולהחיל אותו אוטומטית. כאשר **מצב אוטומטי** מופעל, Manager Display Dell יעבור אוטומטית ל**מצב המוגדר מראש** המתאים כל עוד היישום המשויך מופעל. ה**מצב המוגדר מראש** המשויך ליישום ספציפי עשוי להיות זהה בכל הצגים שמחוברים למחשב, או שונה בין צגים שונים. התצורה של Manager Display Dell מוגדרת מראש עבור יישומים נפוצים רבים. כל שעליך לעשות כדי להוסיף יישום חדש לרשימת השיוכים הוא לגרור את היישום משולחן העבודה, מתפריט ההתחלה של Windows או ממקום אחר כלשהו, ולשחרר אותו ברשימה הנוכחית.

#### **הערה: אין תמיכה בהקצאה של מצב מוגדר מראש לאצוות של מספר קבצים, סקריפטים, קובצי טעינה או קבצים שאינם קובצי הפעלה כגון קובצי Zip או קבצים מכווצים.**

ניתן לקבוע את התצורה של המצב המוגדר מראש 'משחק' לשימוש כל אימת שיישום D3Direct פועל במצב מסך מלא. כדי למנוע מיישום להשתמש במצב, יש להקצות לו מצב מוגדר מראש שונה.

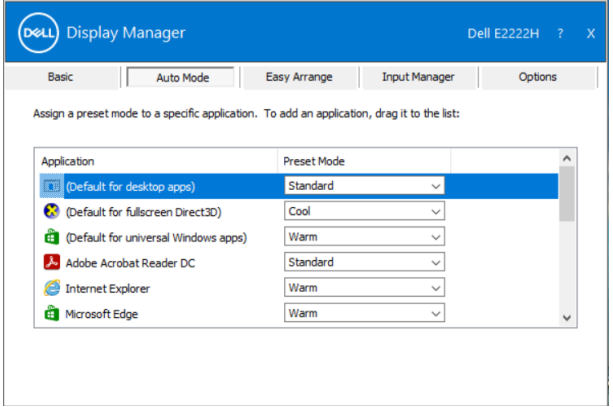

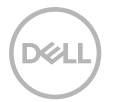

## **סידור חלונות באמצעות התכונה 'ארגון קל'**

<span id="page-8-0"></span>**ארגון קל** מסייעת לסדר ביעילות את חלונות היישומים בשולחן העבודה. ראשית בוחרים את תבנית הפריסה המוגדרת מראש שמתאימה לעבודה שלך, ולאחר מכן פשוט גוררים את חלונות היישומים לאזורים המוגדרים. לוחצים על "<" או משתמשים במקשים Page Down Page/Up כדי לחפש פריסות אחרות. כדי ליצור פריסה מותאמת אישית, סדר את החלונות הפתוחים ולחץ על **שמור**.

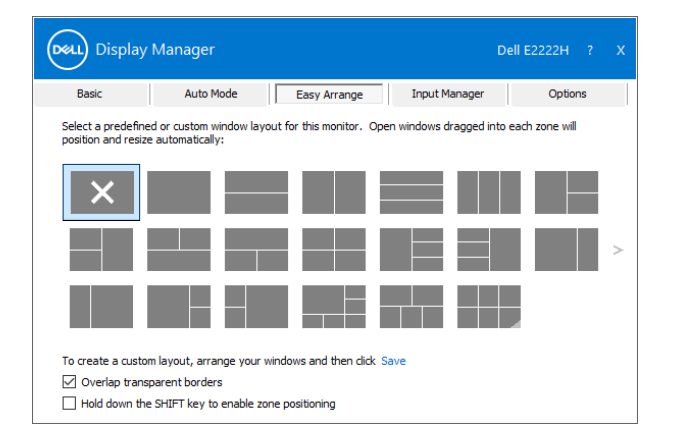

ב10- Windows, ניתן להחיל פריסות שונות של חלונות עבור כל שולחן עבודה וירטואלי. אם משתמשים לעתים קרובות בתוכנת ההצמדה של Windows, ניתן לבחור באפשרות "**לחיצה ממושכת על SHIFT מפעילה את מיקום האזורים**". פעולה זו מעניקה לתכונת ההצמדה של Windows עדיפות על **ארגון קל**. לאחר מכן יש ללחוץ על Shift כדי להשתמש ביכולת המיקום של **ארגון קל**.

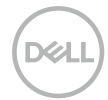

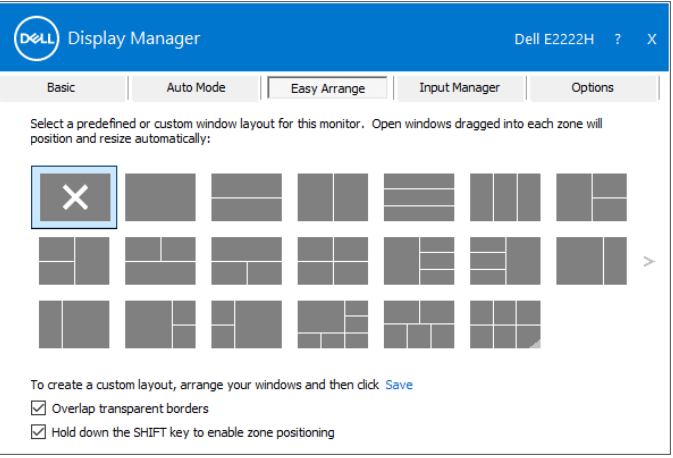

אם משתמשים במספר צגים במערך או במטריצה, ניתן להחיל את פריסת **ארגון קל** על כל הצגים בתור שולחן עבודה אחד. להפעלת התכונה הזו יש לבחור באפשרות "**החלה על צגים מרובים**". יש להתאים את הצגים כהלכה כדי שהתכונה תפעל ביעילות.

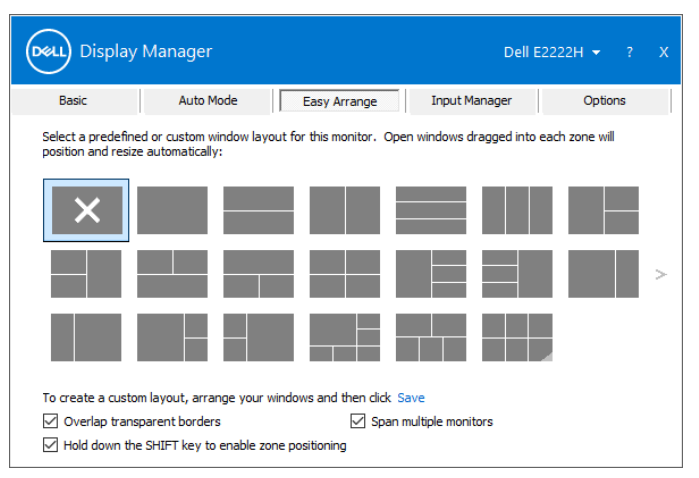

**הערה: חלק מהיישומים מחייבים רזולוציה אפקטיבית מינימלית לחלון שלהם. ייתכן שחלק מהאפליקציות לא תתאמנה לאזור של 'ארגון קל' אם האזור קטן מגודל החלון הדרוש.**

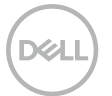

קיימות דרכים מתקדמות אחרות לשימוש בתכונה **ארגון קל**. ניתן לעיין בטבלה שלהלן.

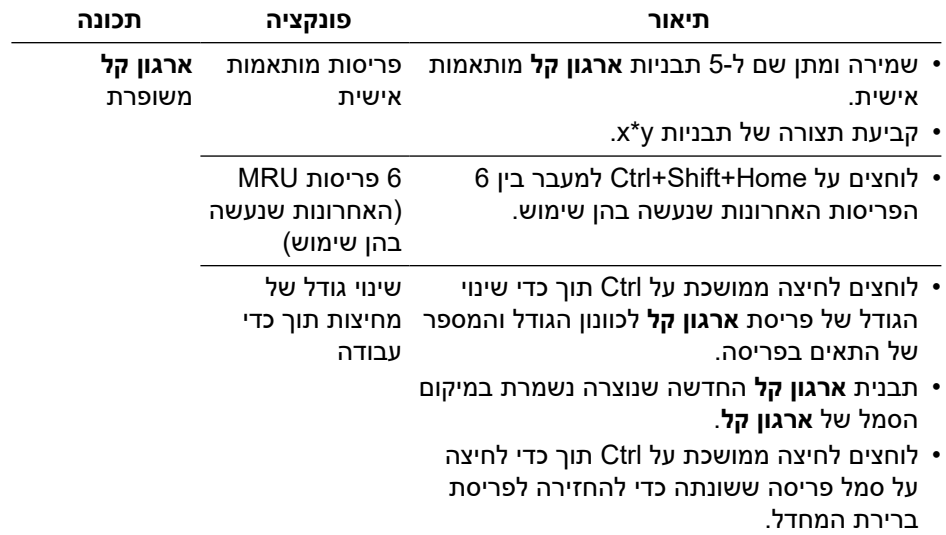

<span id="page-11-0"></span>הכרטיסייה **מנהל הכניסות** מאפשרת לנהל את אותות הווידאו של המכשירים שמחוברים לצג של Dell. היא מקלה על מעבר בין כניסות תוך כדי עבודה על מספר מחשבים.

כל הכניסות של אותות וידאו בצג מופיעות ברשימה. ניתן גם לבחור שם אישי לכל כניסה. יש לשמור את השינויים אחרי העריכה.

ניתן להגדיר מקש קיצור דרך למעבר מהיר לכניסה המועדפת עליך ומקש קיצור דרך נוסף למעבר מהיר בין שתי כניסות, אם עובדים עם שתיהן.

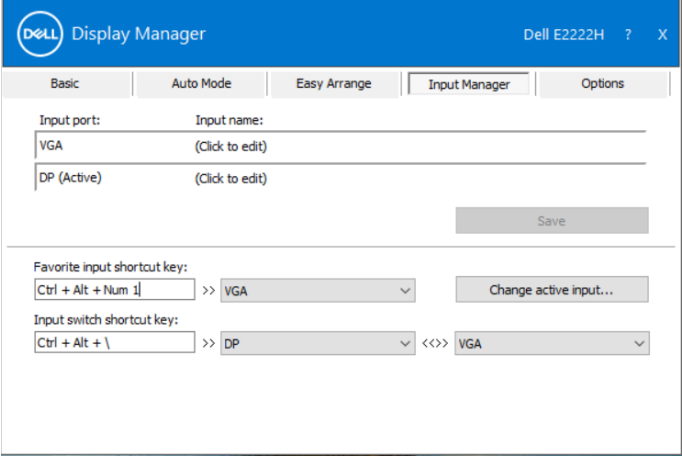

ניתן להשתמש ברשימה הנפתחת כדי לעבור לכל כניסה זמינה.

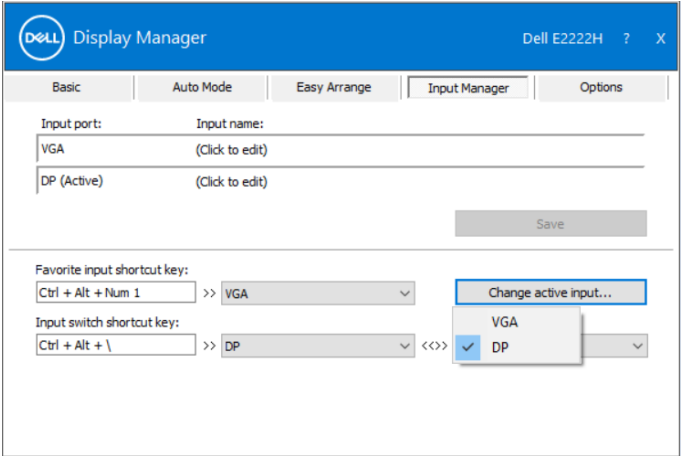

**הערה: היישום DDM מתקשר עם הצג גם כשהוא מציג וידאו ממחשב אחר. ניתן להתקין את DDM במחשב שמשתמשים בו באופן התכוף ביותר ולשלוט ממנו במעבר בין כניסות.** 

**ניתן גם להתקין את DDM במחשבים אחרים שמחוברים לצג.**

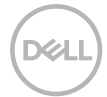

### **שחזור המיקומים של יישומים**

<span id="page-13-0"></span>DDM מסייע לשחזר חלונות של יישומים למיקומים שלהם כשמחברים מחדש את המחשב לצג או למספר צגים. ניתן לגשת במהירות לתכונה הזו על ידי לחיצה ימנית על סמל DDM במגש ההודעות.

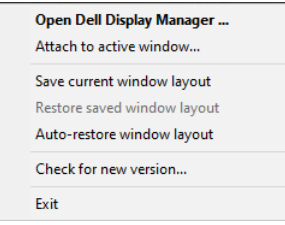

אם בוחרים באפשרות "**שחזור אוטומטי של פריסת החלונות**", DDM יעקוב אחר המיקומים של חלונות היישומים ויזכור אותם. DDM מציב אוטומטית את חלונות היישומים במיקומים המקוריים שלהם כשמחברים מחדש את המחשב לצג או למספר צגים.

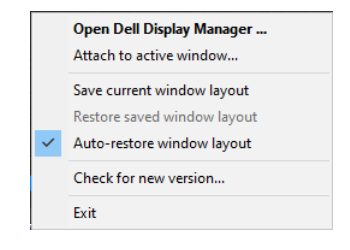

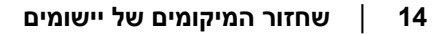

אם רוצים לחזור לפריסה המועדפת לאחר הזזה של חלונות יישומים, ראשית בוחרים באפשרות "**שמירת הפריסה הנוכחית של חלונות**" ולאחר מכן "**שחזור פריסת חלונות שנשמרה**".

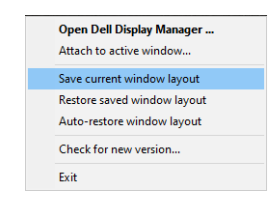

ניתן להשתמש בצגים מדגמים שונים או בעלי רזולוציות שונות בשגרת היומיום ולהחיל עליהם פריסות שונות של חלונות. DDM מסוגל להכיר את הצג שמחברים ולשחזר את מיקומים היישומים בהתאם.

במקרה שמתעורר צורך להחליף צג בתצורת מטריצת צגים, ניתן לשמור את פריסת החלונות לפני ההחלפה ולשחזר אותה לאחר חיבור הצג החדש.

**הערה: יש להשאיר את היישומים פתוחים כדי להשתמש בתכונה הזו. DDM לא פותח יישומים.**

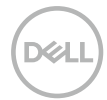

## <span id="page-15-0"></span>**חיבור DDM לחלונות פעילים )רק ב-Windoes )10**

ב10- Windoes, ניתן להוסיף סמל קיצור דרך ל-DDM לאזור סרגל הכלים של חלונות פעילים. להפעלת התכונה הזו, לוחצים לחיצה ימנית על סמל DDM במגש ההודעות ובוחרים באפשרות **חיבור לחלון פעיל** מהתפריט שנפתח.

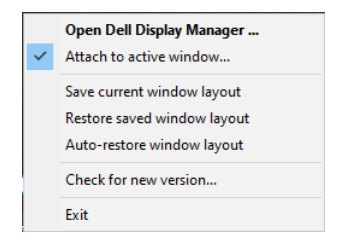

לאחר לחיצה ימנית על הסמל בסרגל הכלים, תפריט מהיר של DDM מופיע ומציג את האפשרויות תחת **מצב אוטומטי** ו**ארגון קל** כדי להקל על ביצוע כוונונים.

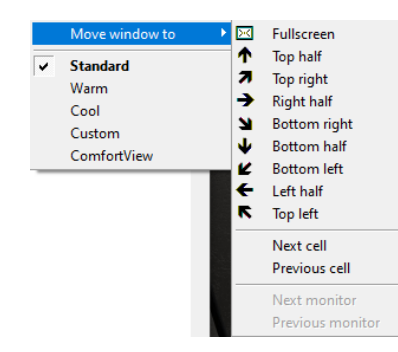

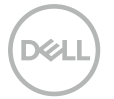

## **החלת תכונות חיסכון בצריכת החשמל**

<span id="page-16-0"></span>בדגמים נבחרים של Dell ניתן להשתמש בכרטיסייה **אפשרויות** כדי להשתמש באפשרויות לחיסכון בצריכת החשמל. ניתן לבחור להגדיר את בהירות הצג לרמה המינימלית או להעביר את הצג למצב שינה כששומר המסך מופעל.

#### **מקשי קיצור אחרים**

ניתן להגדיר את מקשי הקיצור לגישה מהירה לפונקציות האלה של DDM:

- **תכנות מקש קיצור**: פתיחה מהירה של תיבת הדו-שיח **הגדרות מהירות**.
- **מקש קיצור לפריסות 'ארגון קל' האחרונות שנעשה בהן שימוש**: להחלה מהירה של פריסות החלונות האחרונות שנעשה בהן שימוש.
- **מקש קיצור לחלון יישום**: לפתיחה מהירה של תפריט אפשרויות תחת **מצב אוטומטי** ו**ארגון קל**.

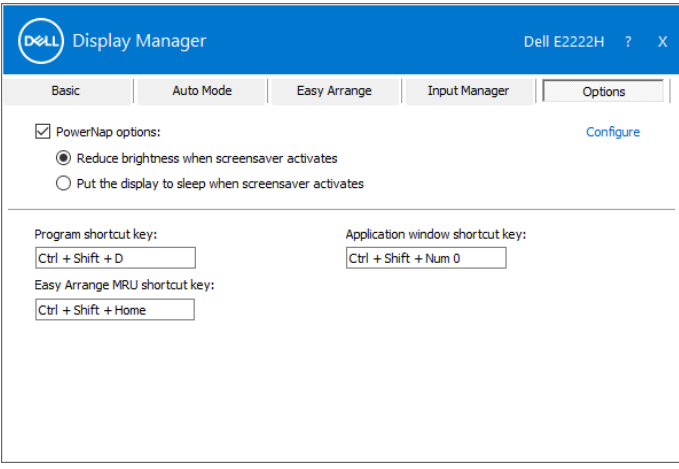

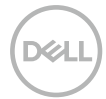

#### **פתרון בעיות**

<span id="page-17-0"></span>אם לא ניתן להפעיל את DDM עם הצג, יוצג סמל DDM הזה במגש ההודעות.

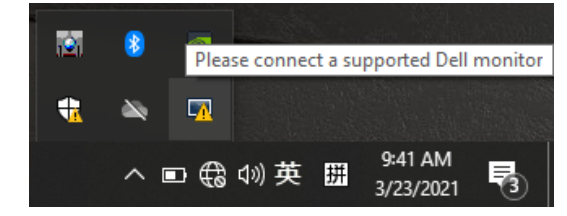

בלחיצה על הסמל של **DDM** ניתן להציג את פרטי הודעת השגיאה.

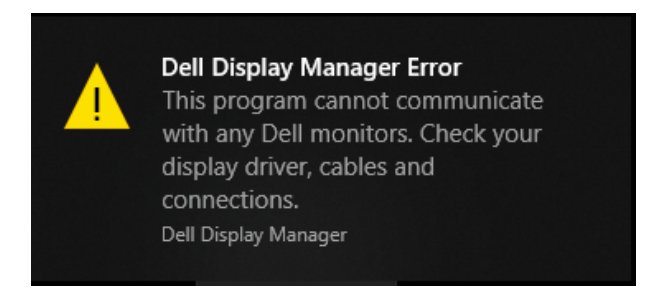

לתשומת לבך, ניתן להפעיל את DDM רק עם צגים ממותגים של DDM .Dell לא תומך בצגים של יצרנים אחרים.

אם יש בעיה בזיהוי ו/או תקשורת של DDM עם צג של Dell, יש לנסות לפתור אותה בדרכים האלה:

- **.1** מוודאים שכבל הווידאו מחובר היטב לצג ולמחשב. יש לשים לב במיוחד למחברים עצמם ולוודא שהם מחוברים היטב.
	- **.2** בודקים בתפריט המסך של הצג שהאפשרות CI/DDC מופעלת.
	- **.3** מוודאים שמנהל ההתקן של כרטיס המסך מעודכן לפי ההוראות של ספק הכרטיס )Intel, AMD, Nvidia וכו'(. לרוב מנהל ההתקן של כרטיס המסך הוא הסיבה לתקלה ב-DDM.
	- **.4** מנתקים את תחנות העגינה, הכבלים המאריכים או הממירים בין הצג ליציאת כרטיס המסך. חלק מהמאריכים, הרכזות או הממירים אינם תומכים טוב ב-CI/DDC ועלולים לגרום לתקלה ב-DDM. מעדכנים את מנהל התקן של המכשיר לגרסה האחרונה.
		- **.5** מפעילים מחדש את המחשב.

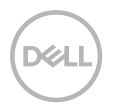

ייתכן שלא ניתן יהיה להפעיל את DDM בצגים הבאים:

- צגים של Dell מדגמים שלפני 2013 ומסדרת Series-D של Dell. ניתן למצוא מידע נוסף .**www.dell.com/support/monitors** בכתובת
	- צגים למשחקים המשתמשים בטכנולוגיית sync-G של Nvidia
		- צגים וירטואליים ואלחוטיים אינם תומכים ב-CI/DDC
	- בחלק מהדגמים המוקדמים של צגי 1.2 DP ייתכן שיהיה צורך להשבית את DP/MST 1.2 באמצעות תפריט המסך

אם המחשב מחובר לאינטרנט, תוצג הודעה בכל פעם שיש גרסה חדשה יותר ליישום DDM. מומלץ להוריד ולהתקין את הגרסה האחרונה של היישום DDM.

ניתן לבדוק אם ישנה גרסה חדשה על ידי לחיצה ימנית על הסמל DDM.

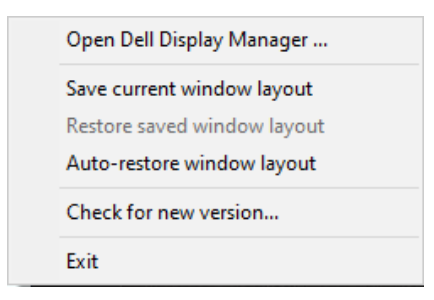

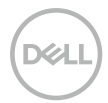